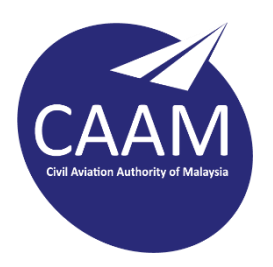

## **PANDUAN TETAPAN E-MEL CAAM PADA MICROSOFT OUTLOOK 2016/2019**

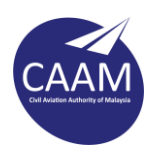

Langkah 1 : Buka Perisian Microsoft Outlook 2016/2019.

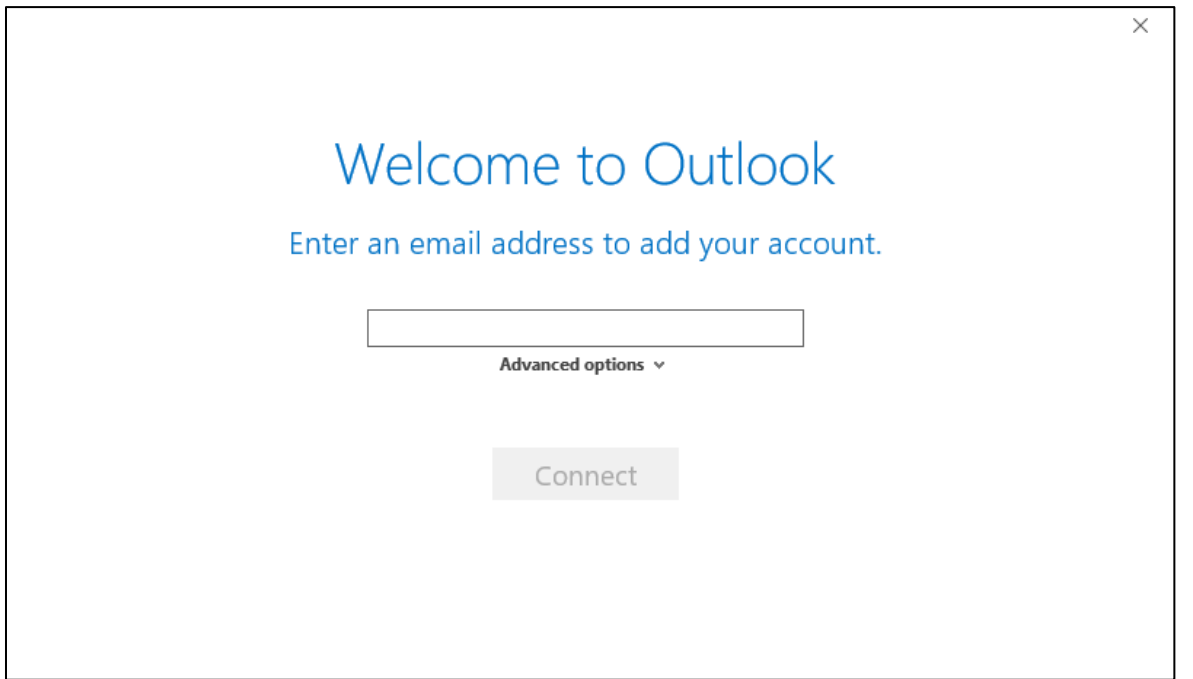

Langkah 2 : Masukkan alamat e-mel CAAM tuan/puan, tanda "Let me set up my account manually" dan click **Connect**.

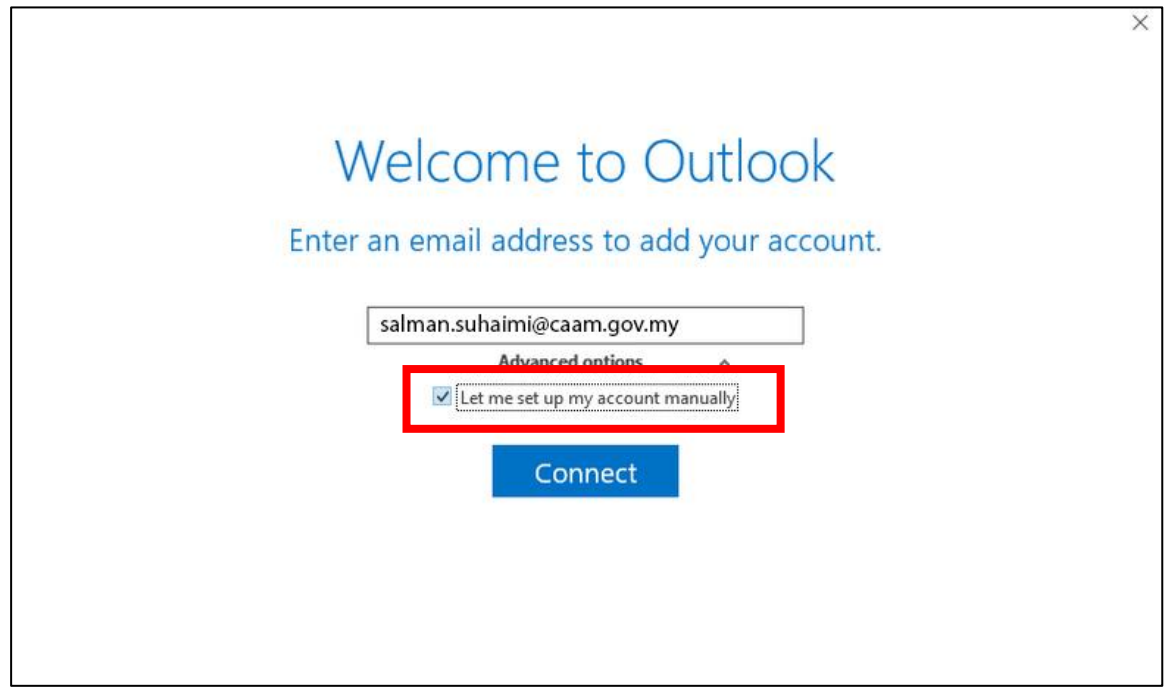

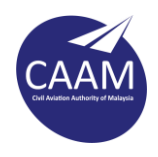

Langkah 3: Paparan di bawah akan dipaparkan. Klik **Exchange**.

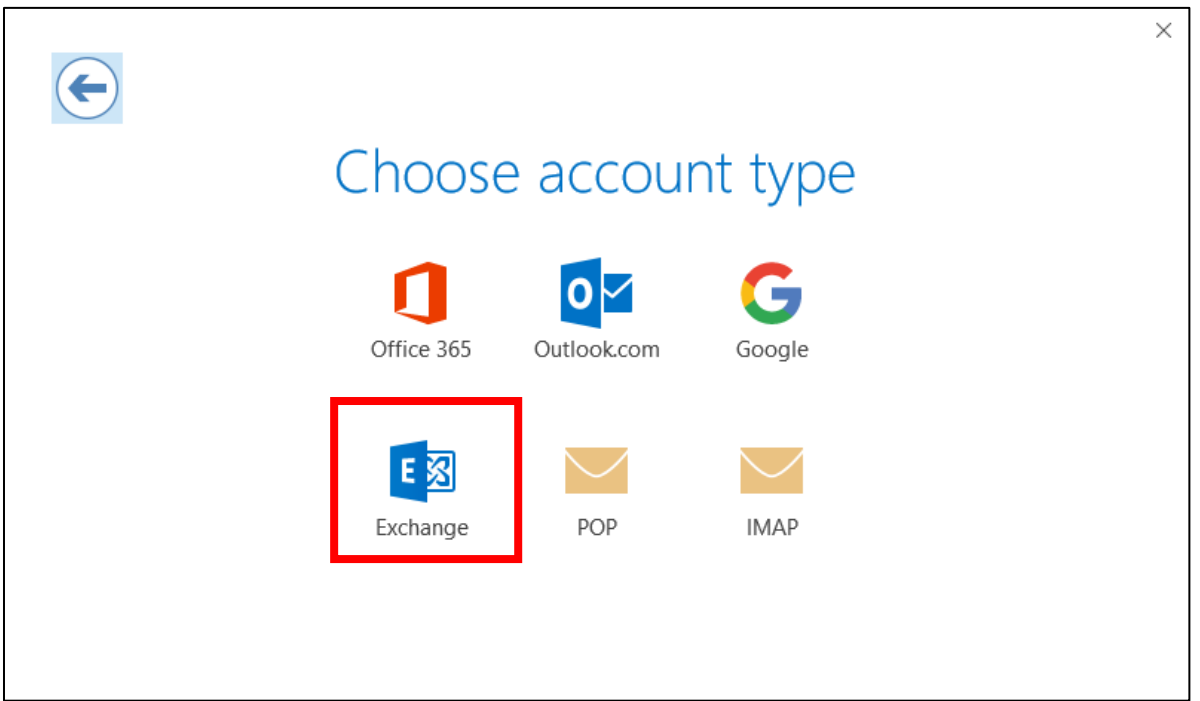

## Langkah 4 : Klik **More choices**.

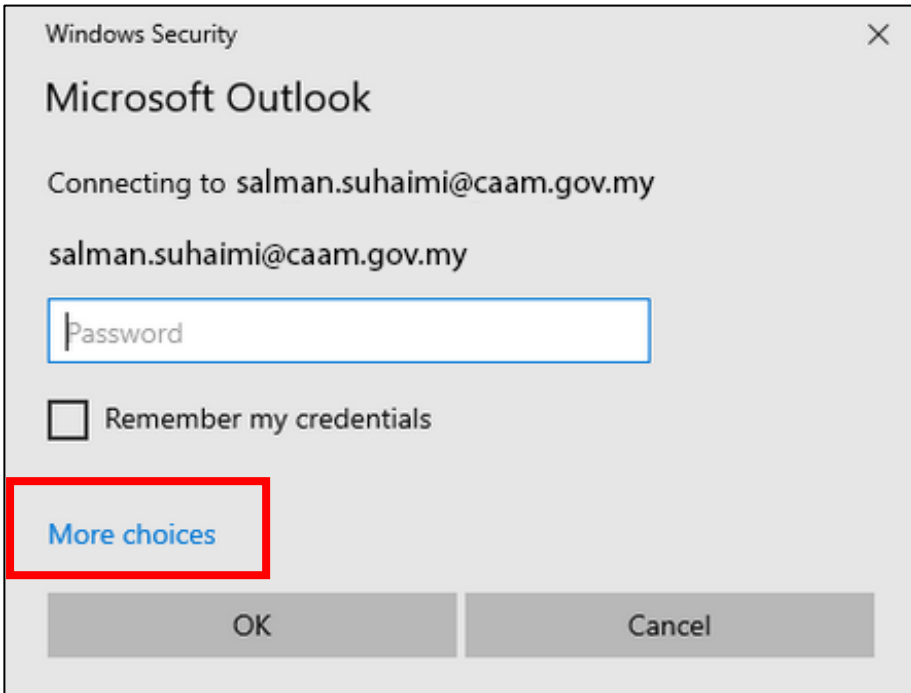

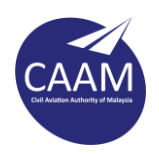

Langkah 5 : Klik **Use a diffent account**.

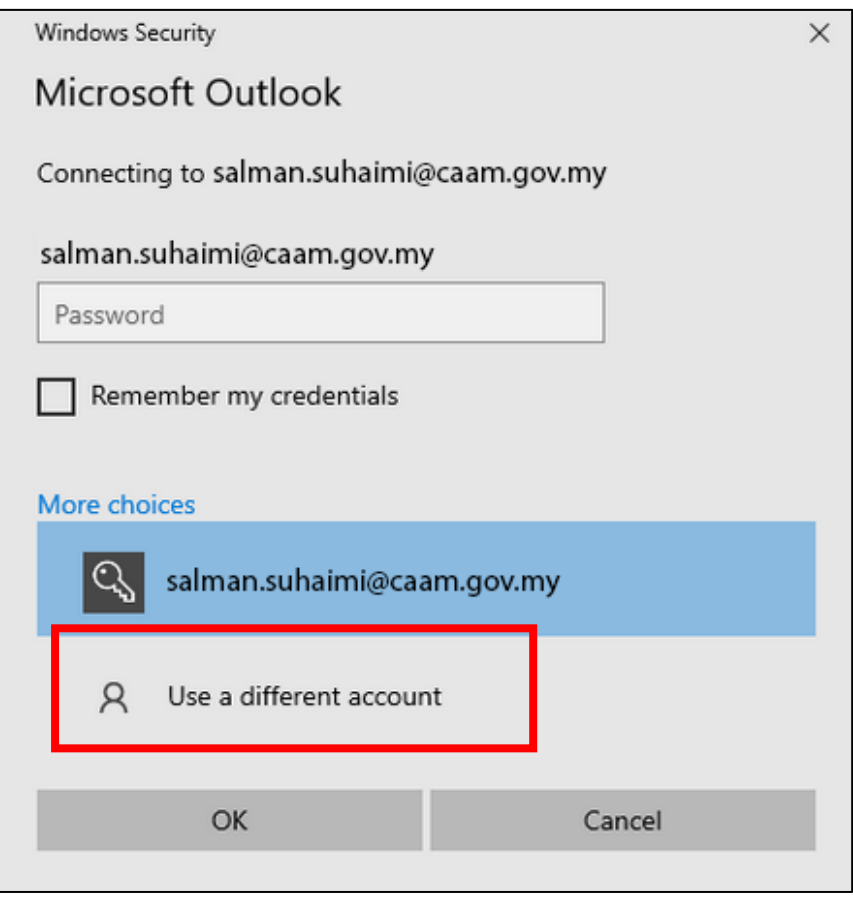

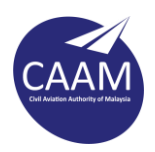

Langkah 6 : Masukkan maklumat seperti dibawah:-

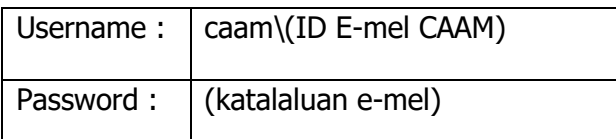

Tandakan "Remember my credentials" sekiranya tuan/puan ingin simpan katalaluan. Klik **OK**.

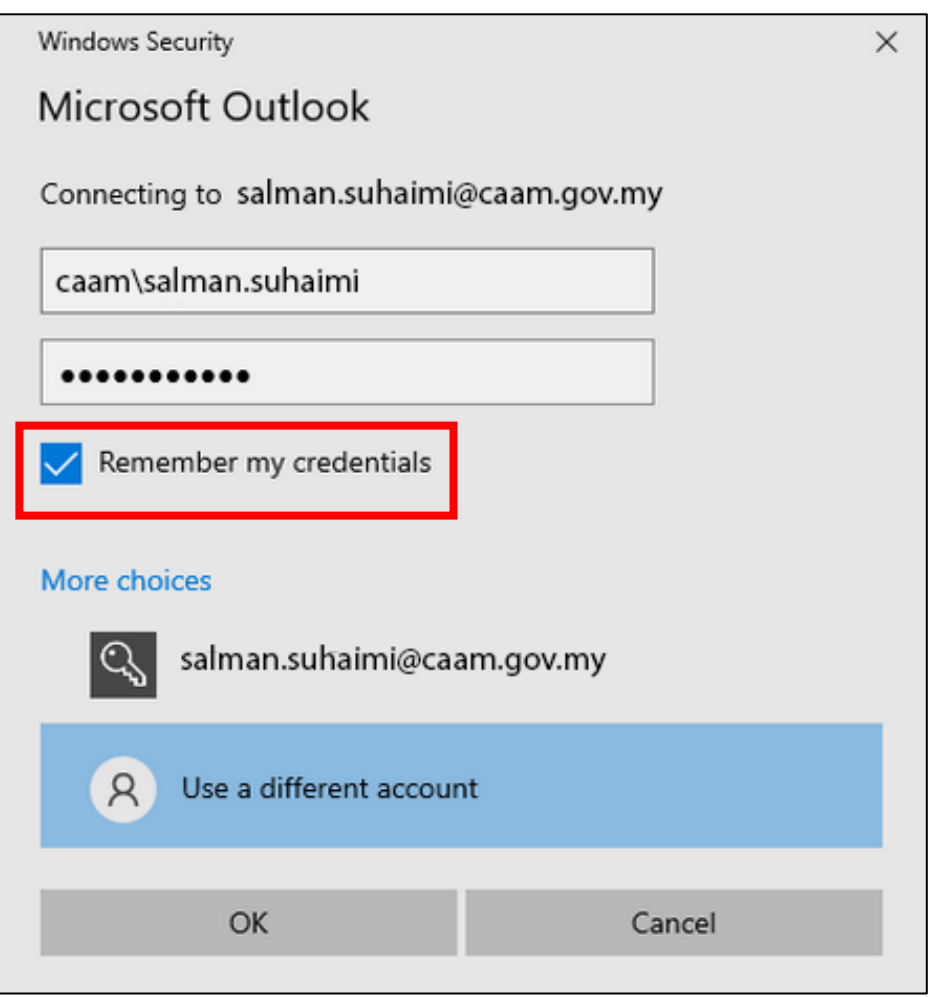

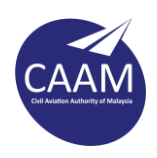

Langkah 7 : Sekiranya berjaya, paparan seperti dibawah dipaparkan dan buang tanda "Set up Outlook Mobile on my phone, too" . Klik "**ok".**

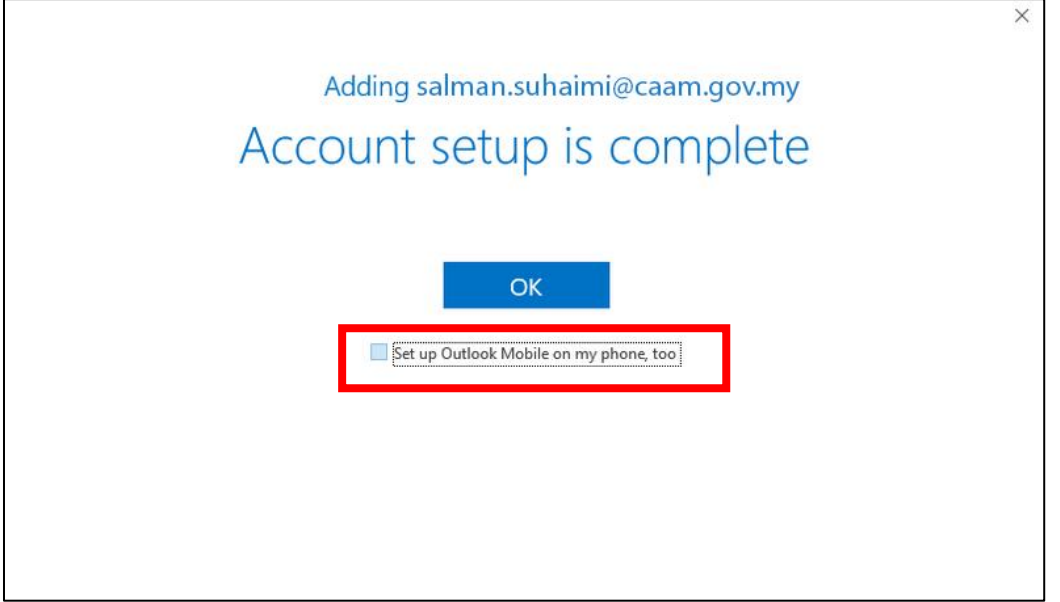

Microsoft Outlook akan memulakan proses muat turun semua e-mel dari server.

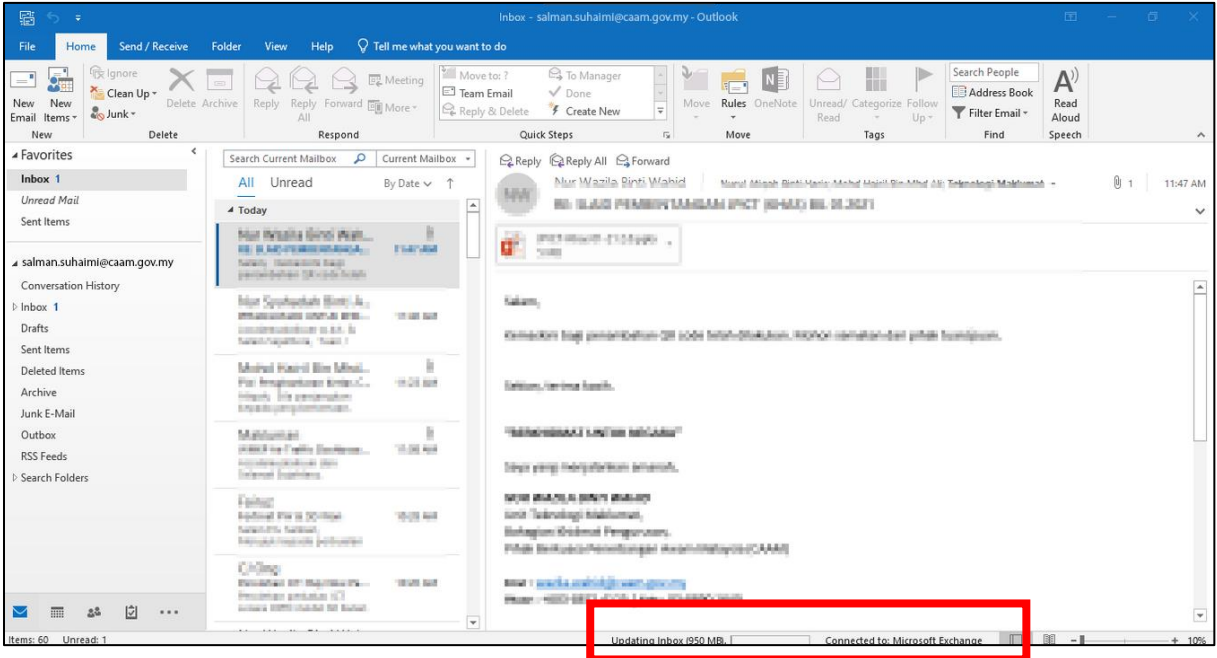